## **How to confirm the firmware version?**

Steps to get the firmware version:

- 1. Open the cover of GW-7557
- 2. Close the flash protection pin 1, 2 (**JP1**) by jumper

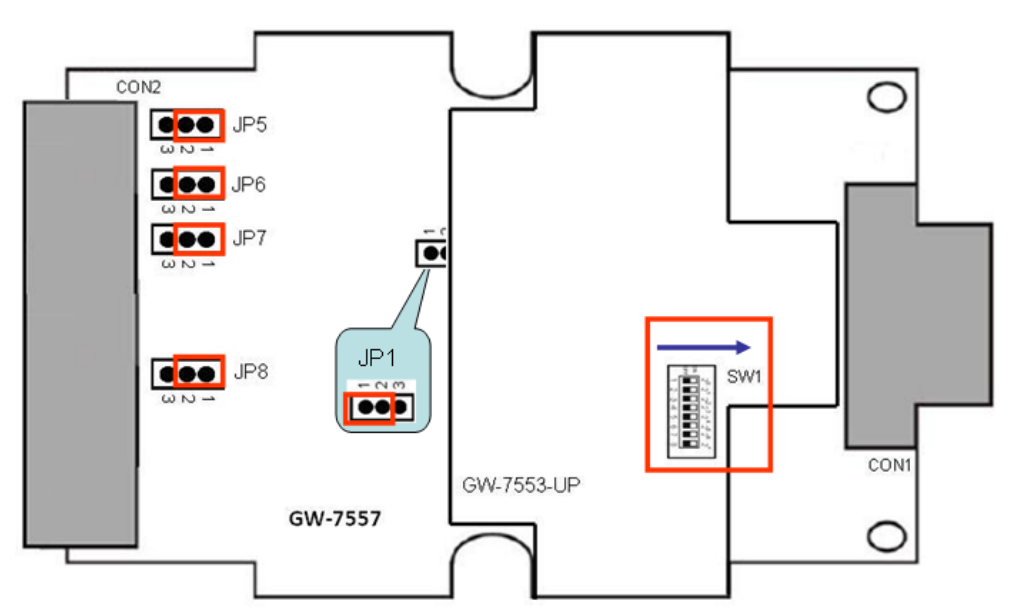

3. Connect **Init\*** and **GND**

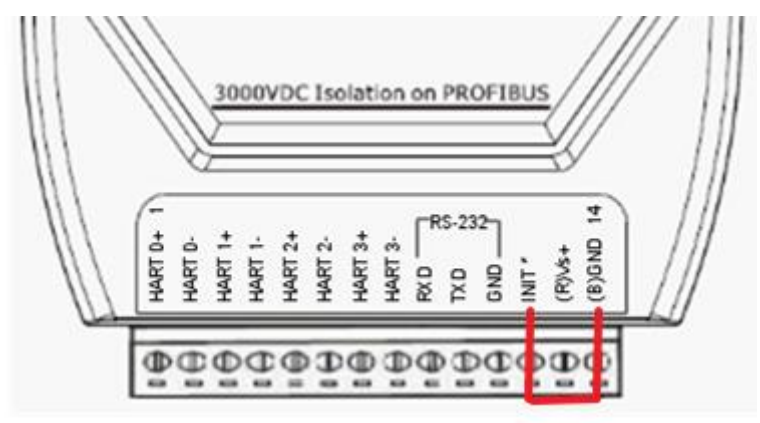

## 4. Connect the power supply

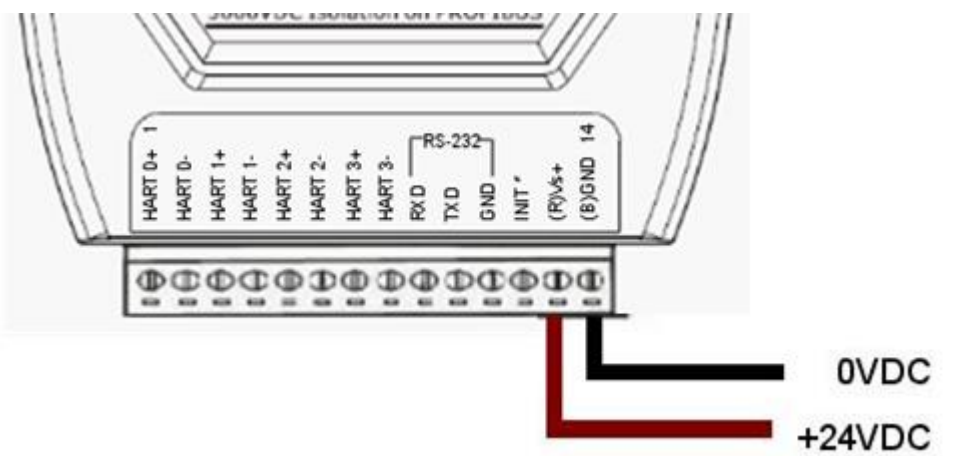

- 5. Connect the PC and the GW-7557 by Com Port (RS-232) and turn the **power on**
- 6. Change Comport setting in the **7188xw.ini** EX:com6 you should set **C6**

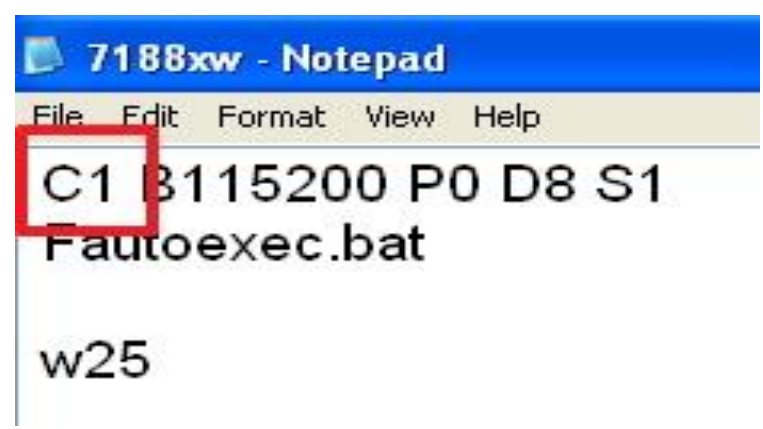

7. Run **7188xw.exe** and key in "**enter**". You must confirm the GW-7557 which is in Command Mode.

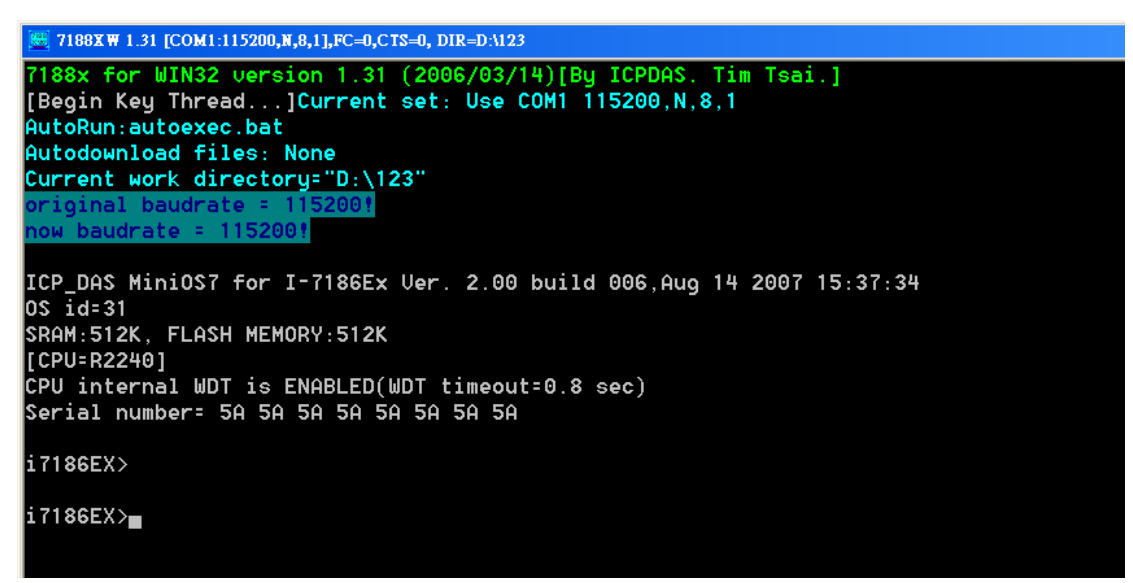

8. Key in "**dir**"+ "**enter**". The filename will show the Firmware version of GW-7557. (ex: 7557V12.exe $\rightarrow$ FW version V1.2)

7188XW 1.31 [COM2:115200,N,8,1],FC=0,CTS=0, DIR=D:\Revising\GW7552\os7 7188x for WIN32 version 1.31 (2006/03/14)[By ICPDAS. Tim Tsai.] [Begin Key Thread...]Current set: Use COM2 115200,N,8,1 AutoRun: Autodownload files: None Current work directory="D:\Revising\GW7552\os7"<br>original baudrate = 1200! priginal baudrate = atgularied wou ICP DAS MiniOS7\_UDP for PDS-700 Ver. 2.02 build 033, Jan 14 2019 16:57:18 OS id=31 SRAM:512K, FLASH MEMORY:512K<br>[CPU=R2240] .<br>CPU internal WDT is ENABLED(WDT timeout=0.8 sec)<br>Serial number= 5A 5A 5A 5A 5A 5A 5A 5A PDS-700>dir Files in Disk A:  $\begin{bmatrix} 11 & 0.000 & 13/2020 & 16:14:02 & 1110000B & 18002:0000-8002:0000A \ 0.0000 & 0.0000 & 0.0000 & 0.0008 \end{bmatrix}$ Total circ mumber is 2 Free space=307351 bytes Files in Disk B: 0)7557VQC.EXE 10/04/2019 16:07:07 31481[07AF9]E002:0000-E7B1:0008 Total File number is 1 Free space=33991 bytes PDS-700>

- 9. Turn the **power off**
- 10. Disconnect **Init\*** and **GND**
- 11. Close the flash protection pin 2, 3 (**JP1**) by jumper
- 12. Close the cover of GW-7557